# **GUIDA PER LA COMPILAZIONE DEL MODELLO PER LA RICHIESTA DI LIQUIDAZIONE DEL CONTRIBUTO PER L'IMMEDIATO SOSTEGNO ALLA POPOLAZIONE IN SEGUITO ALL'ALLUVIONE 2022**

La presente guida è relativa alla procedura online per la presentazione dell'istanza per la liquidazione del contributo per l'immediato sostegno alla popolazione in seguito all'alluvione del 15/16 settembre 2022 – modello SCHEDA B1.

Per l'accesso alla piattaforma online, è necessario essere in possesso di una identità digitale (Carta Nazionale dei Servizi – CNS, CIE-ID o SPID).

 $\checkmark$  Per accedere alla piattaforma **[PREMI QUI](https://comunedisenigallia.elixforms.it/rwe2/module_preview.jsp?MODULE_TAG=OSTRA_SCHEDA_B1)** o accedere tramite il link presente all'interno della sezione pubblicata nel sito del Comune di Ostra – EMERGENZA ALLUVIONE 2022

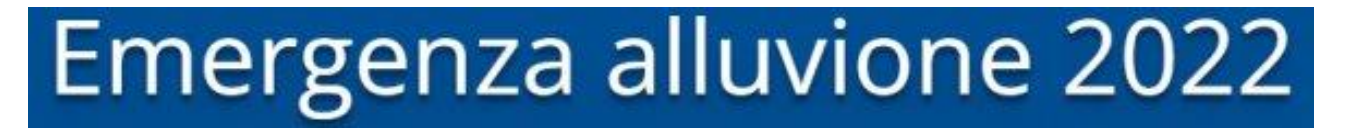

 $\checkmark$  Dopo aver aperto la pagina cliccare su inizia nuova richiesta (in basso a destra)

OSTRA - MODELLO PER LA RICHIESTA DI LIQUIDAZIONE DEL CONTRIBUTO PER L'IMMEDIATO SOSTEGNO ALLA POPOLAZIONE "SCHEDA B1"

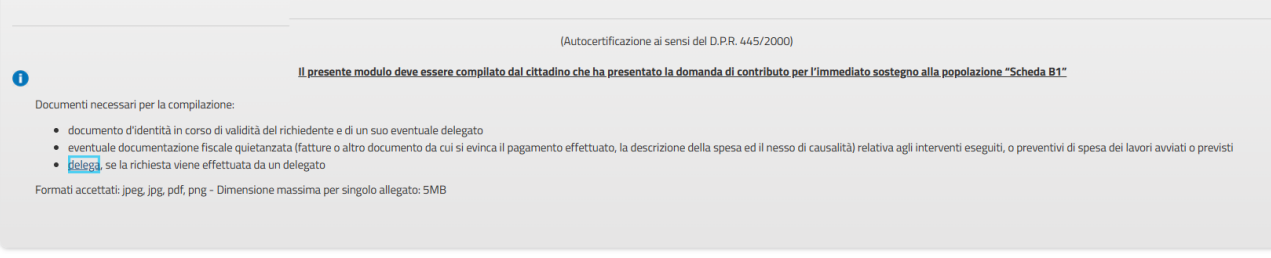

INIZIA NUOVA RICHIESTA O

 $\checkmark$  Successivamente scegliere la modalità con cui accedere alla piattaforma:

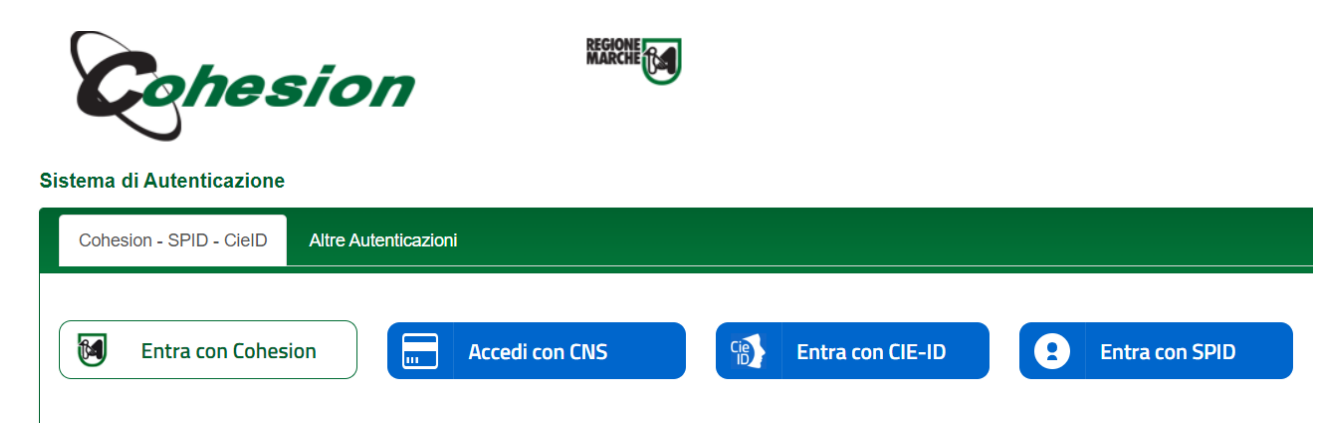

 Una volta fatto l'accesso con le credenziali della CNS, della CIE-ID o dello SPID verrà richiesto un indirizzo email.

Inserire l'indirizzo email personale e cliccare sul quadratino "dichiaro di aver esaminato ed accettato le condizioni di utilizzo (…)" e poi il bottone prosegui

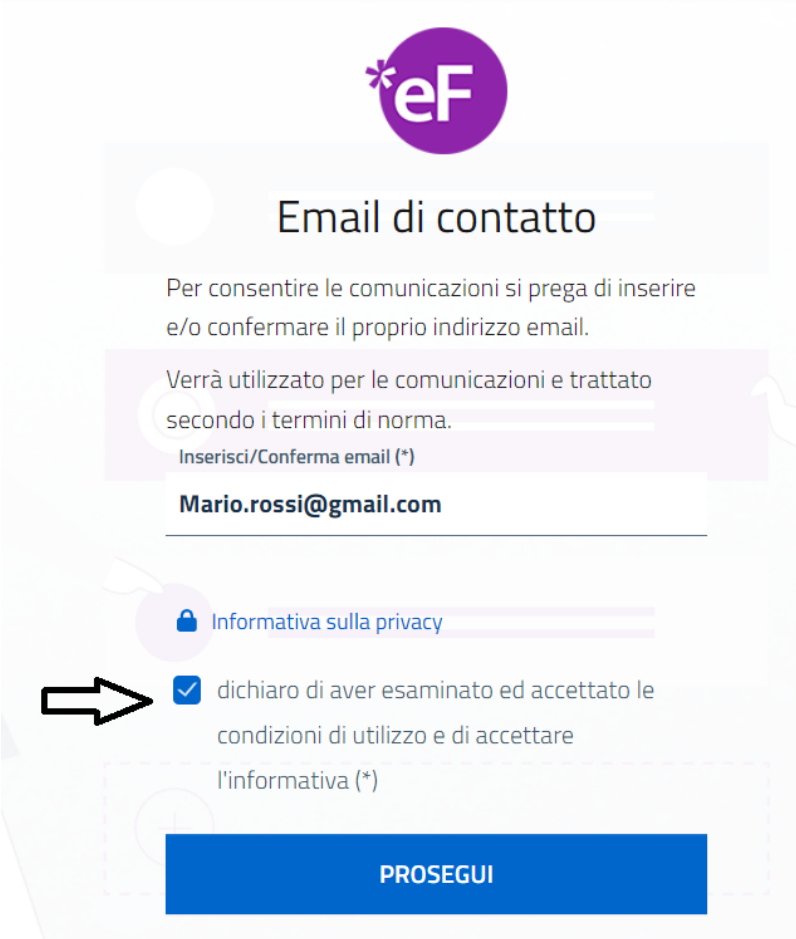

#### **PASSO 1 : PRIVACY**

Verrà visualizzata l'informativa sulla privacy ; per procedere è necessario accettare cliccando sulla spunta in basso. Poi premere salva e prosegui in basso a destra.

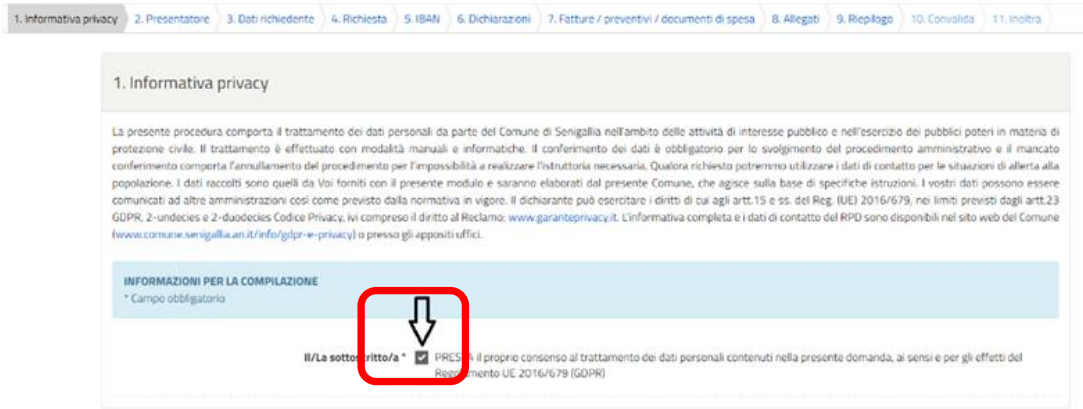

#### **PASSO 2: PRESENTAZIONE**

Indicare se la domanda viene presentata **direttamente** (*ovvero l'accesso della piattaforma è stato eseguito con l'identità digitale del beneficiario*) o **tramite delega** (*il beneficiario si avvale dell'identità digitale del delegato*)

Nel caso di *DELEGATO* verrà richiesto l'inserimento di alcuni dati identificativi; il nominativo e il codice fiscale sono acquisiti direttamente dall'identità digitale e non possono essere modificati.

# **PASSO 3 : RICHIEDENTE**

Il richiedente è il soggetto che ha presentato la domanda di

Selezionare nel menù a tendina l'opzione corrispondente alla propria situazione e premere SALVA E PROSEGUI. Procedere con la compilazione dei vari campi.

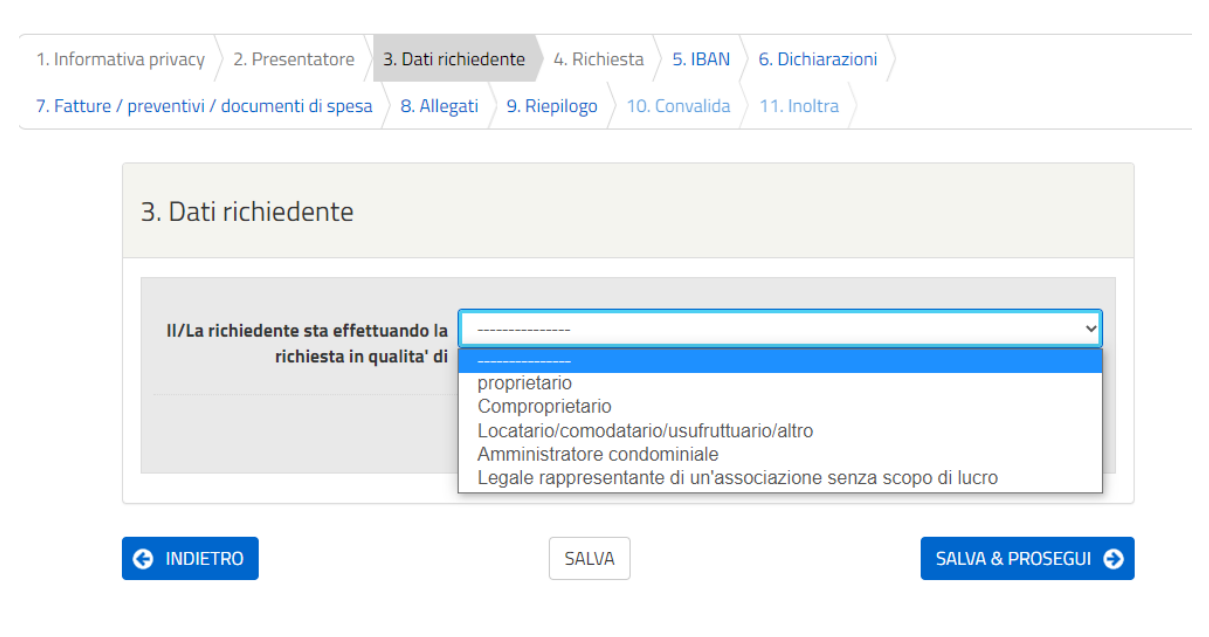

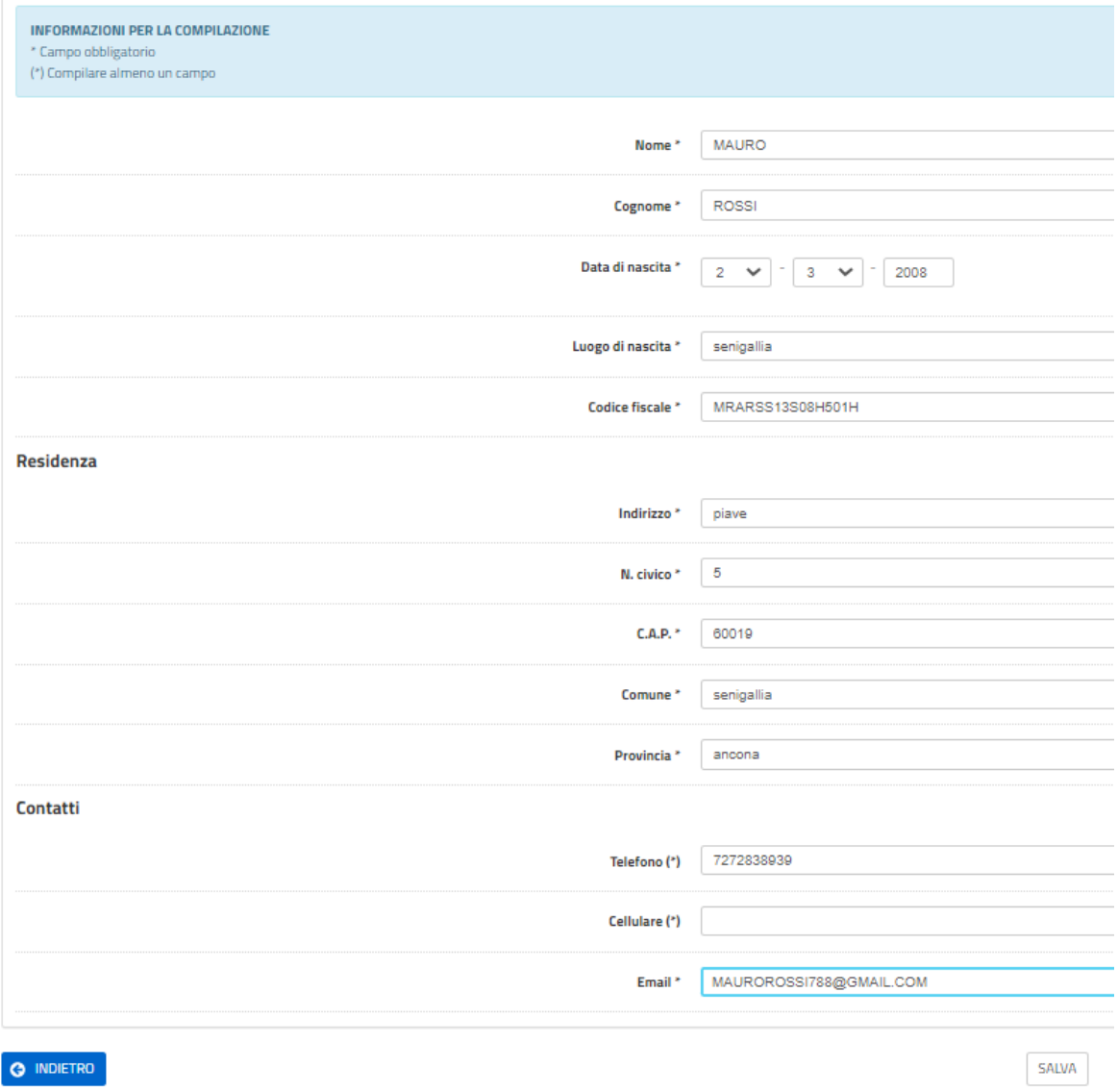

# **PASSO 4: RICHIESTA**

Compilare il modulo di richiesta e premere in basso a destra su salva e prosegui:

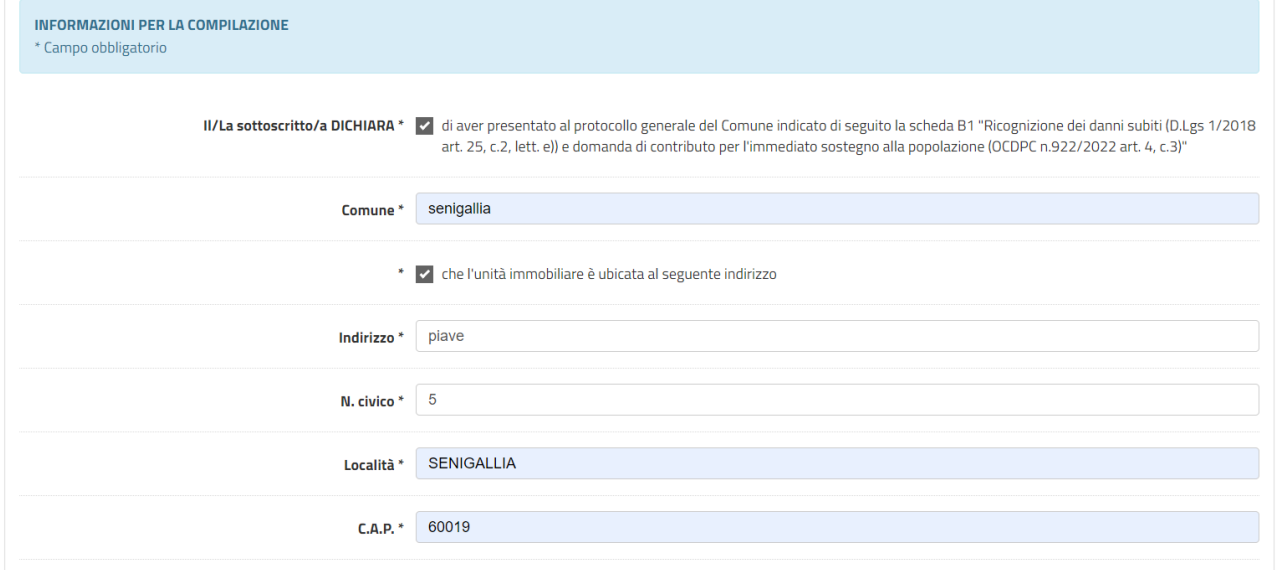

O INDIETRO

SALVA & PROSEGUI<sup>O</sup>

## **PASSO 5: IBAN**

Inserire i dati che riguardano l'iban e spuntare tutti i quadratini presenti cliccare sempre su salva e prosegui.

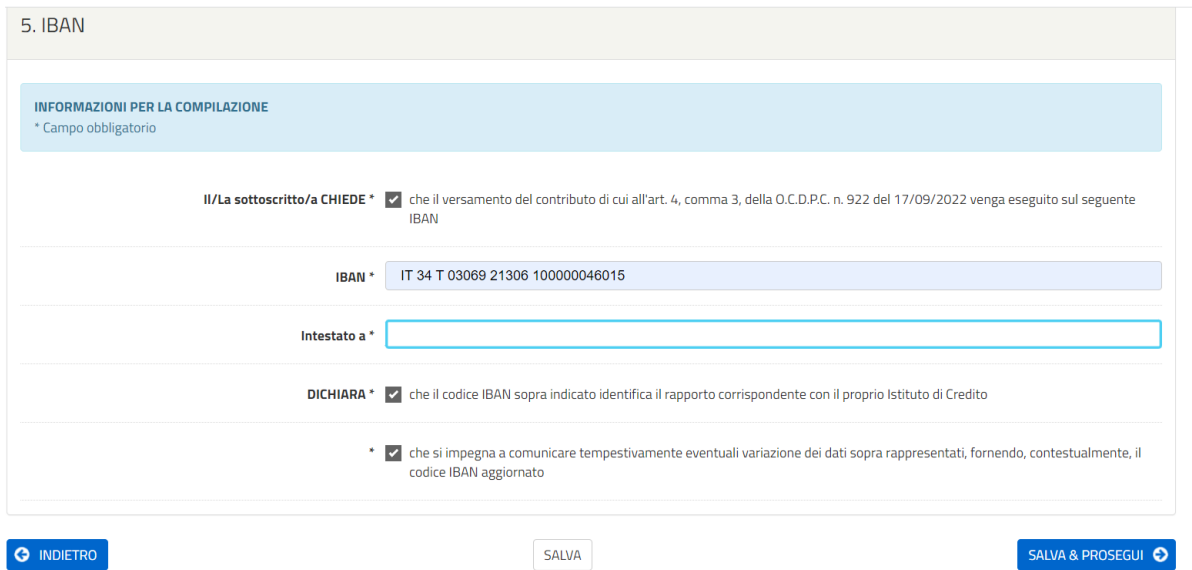

Come intestatario del conto corrente è inserito automaticamente il nome del "richiedente" il contributo (soggetto fisico o giuridico beneficiario). Es. se la richiesta è stata presentata da un soggetto in qualità di amministratore condominiale, l'intestazione dell'iban sarà il nome del condominio.

### **PASSO 6 : DICHIARAZIONI**

In questo passo devono essere indicate alcune informazioni necessarie per la presentazione dell'istanza.

Sezione 1 : Indicare se i danni subiti sono stati coperti da una polizza assicurativa e degli eventuali importi.

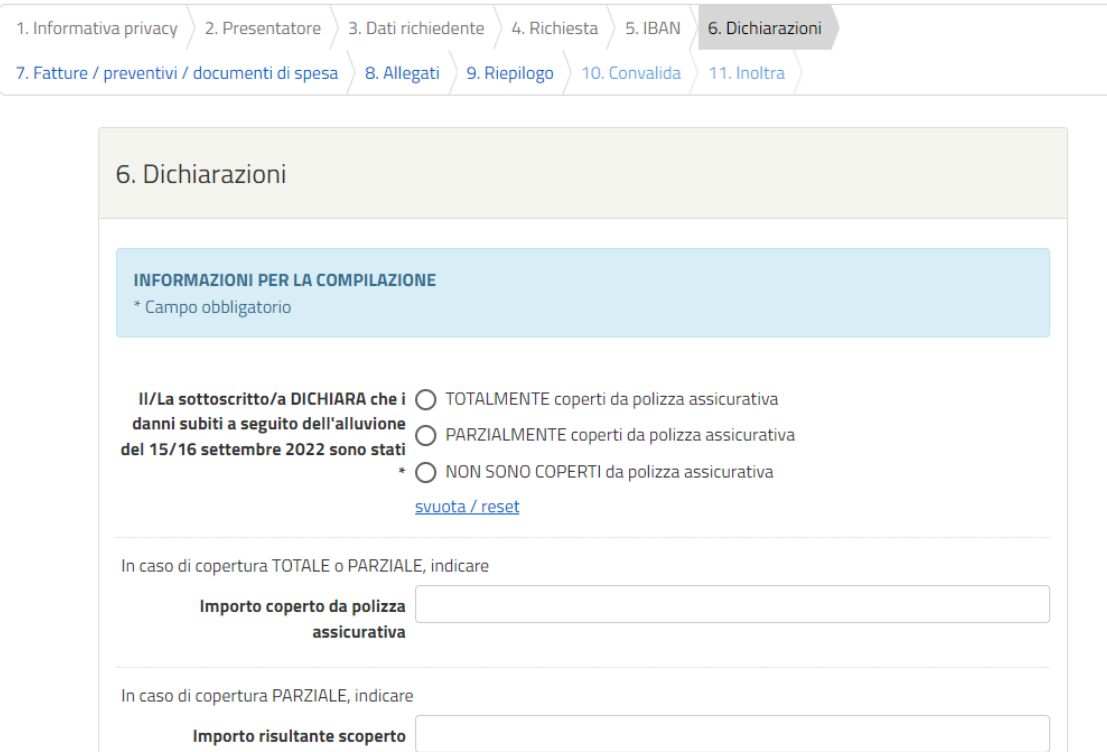

Sezione 2: in questa sezione, oltre all'accettazione esplicita dei controlli a cui l'erogazione dei contributi è sottoposta, è necessario selezionare se si è possesso della documentazione fiscale (fatture quietanzate o documenti attestanti la spesa).

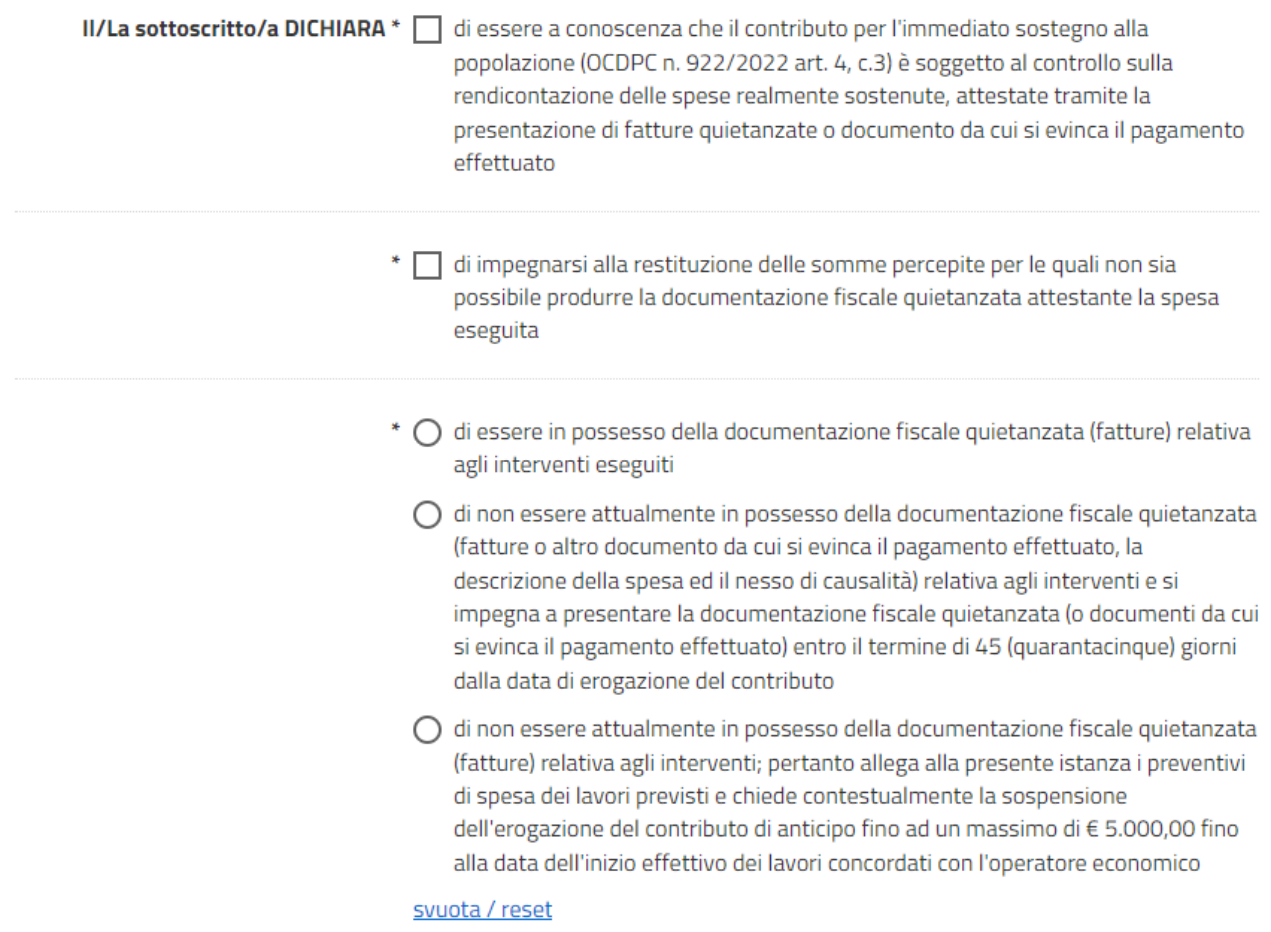

A seconda della scelta selezionata, alcuni campi saranno obbligatori mentre altri facoltativi.

Nel primo caso (documenti fiscali disponibili) sarà necessario indicare anche l'importo dei lavori eseguiti mentre nel secondo caso (presentazione documenti entro 45 giorni) saranno obbligatori la data di inizio lavori e l'importo preventivato.

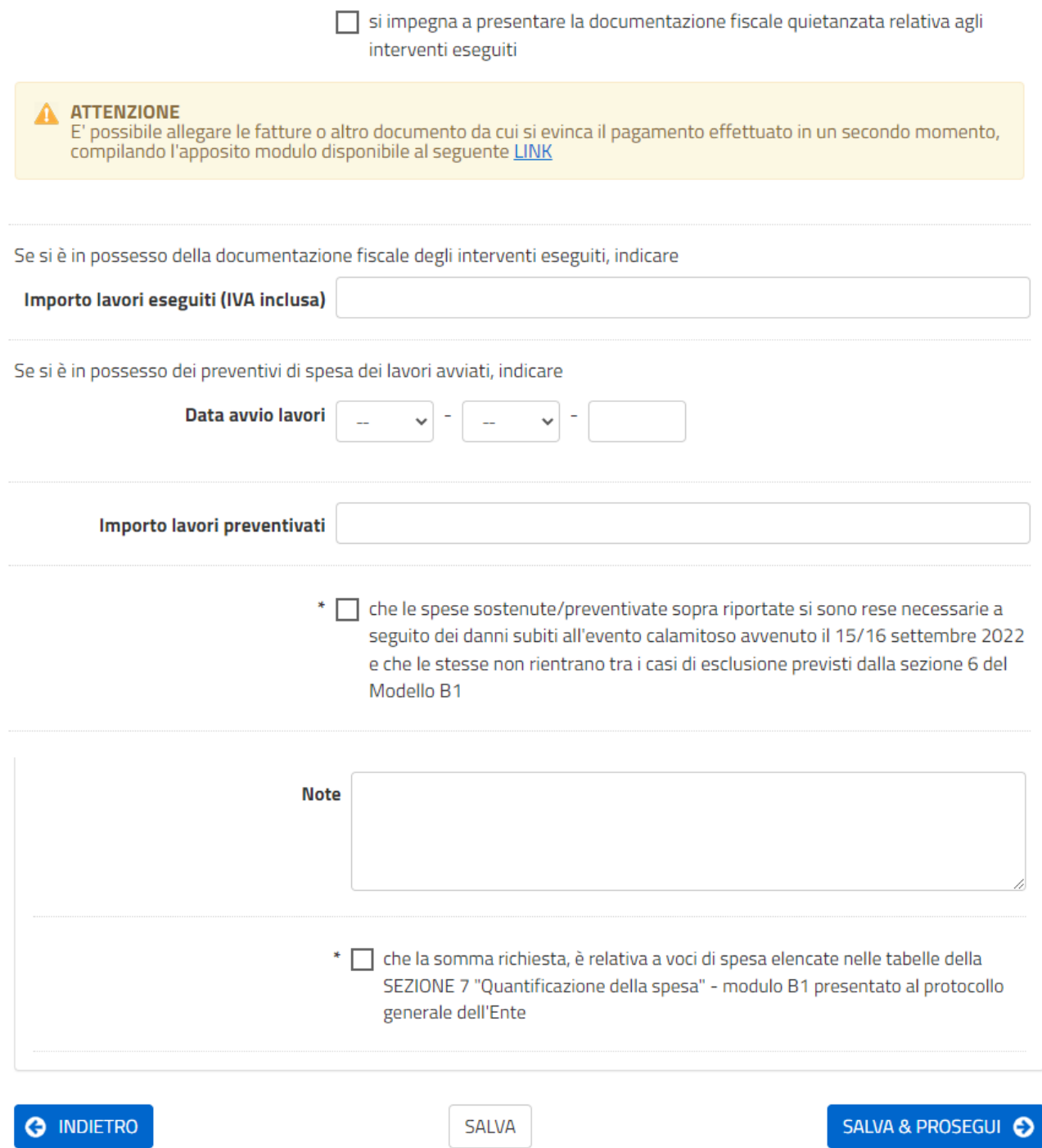

Completare la compilazione dei campi e premere il bottone SALVA E PROSEGUI.

# **PASSO 7: Fatture / Documenti di Spesa / Preventivi**

In questo passo è possibile caricare la documentazione fiscale.

E' possibile caricare sia immagini (jpeg, jpg, png) o PDF.

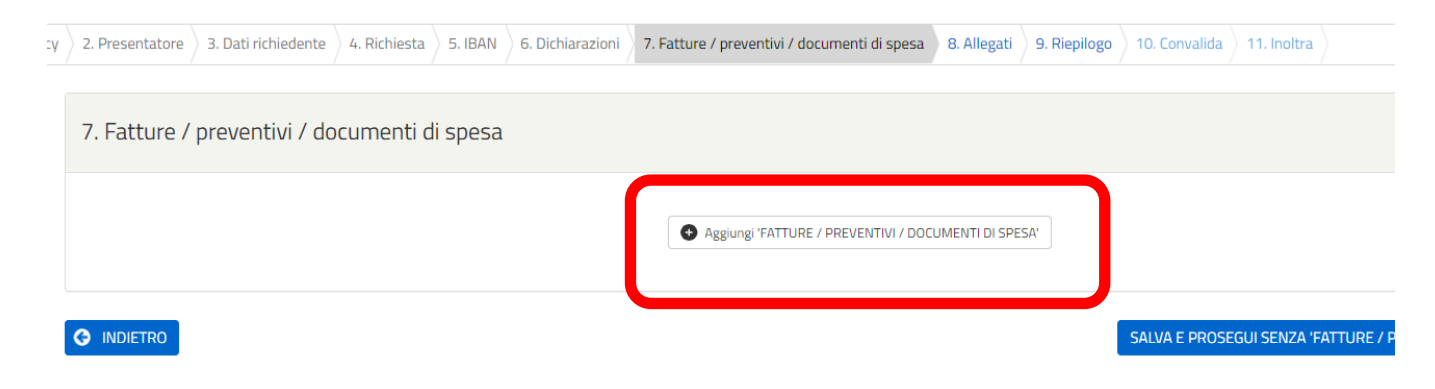

NOTA: in base alle scelte selezionate al passo precedente è possibile proseguire anche senza caricare nessun documento.

## **PASSO 8: Documento di riconoscimento del RICHIEDENTE**

Caricare il documento di riconoscimento del RICHIEDENTE, beneficiario del contributo.

NOTA 1: il documento di riconoscimento deve essere caricato fronte/retro; se la scansione è presente in un unico file PDF, è sufficiente utilizzare un solo campo.

NOTA 2: anche se il documento del *DELEGANTE* è stato allegato al passo 2, è necessario caricarlo anche in questo passo.

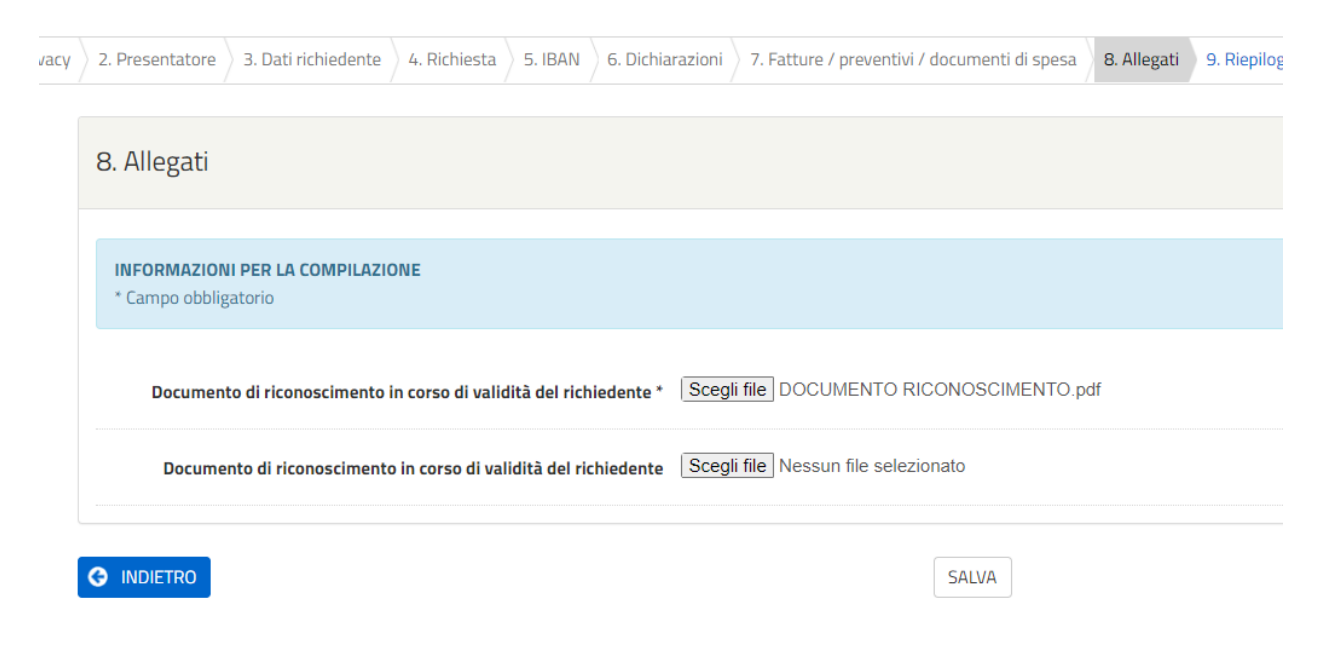

Gli ultimi 2 passi sono il riepilogo delle informazioni inserite e la convalida per l'invio della richiesta al protocollo dell'Ente.

Al termine della procedura verrà inviata una email di conferma all'indirizzo email inserito nella richiesta.

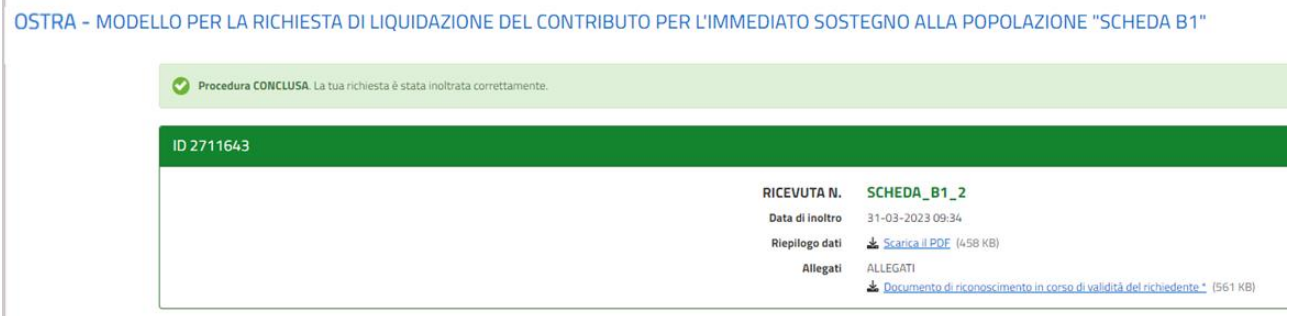

L'elenco delle richieste è sempre disponibile selezionando la voce "LE MIE RICHIESTE" dal menù in alto a destra, direttamente nella piattaforma.

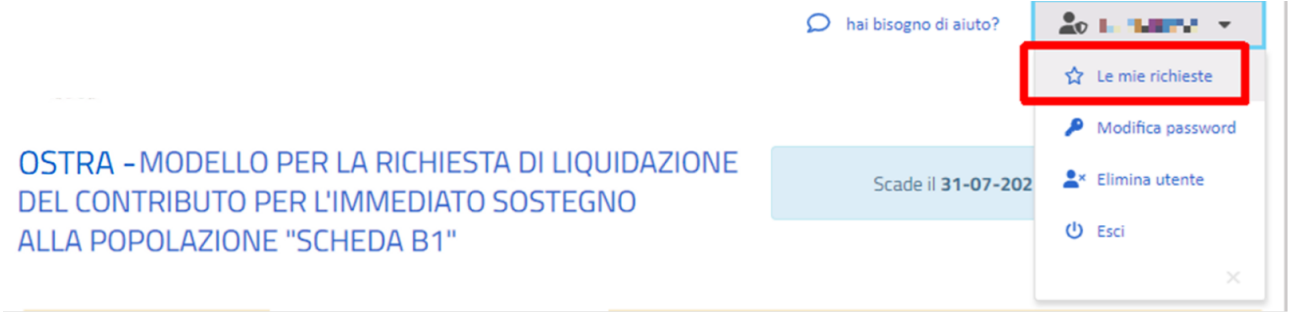

Per il successivo invio dei documenti fiscali [PREMI QUI](https://comunedisenigallia.elixforms.it/rwe2/module_preview.jsp?MODULE_TAG=OSTRA_SCHEDA_B1_FATTURE)

NOTA: il link è disponibile anche nel documento di riepilogo della richiesta di liquidazione del contributo.

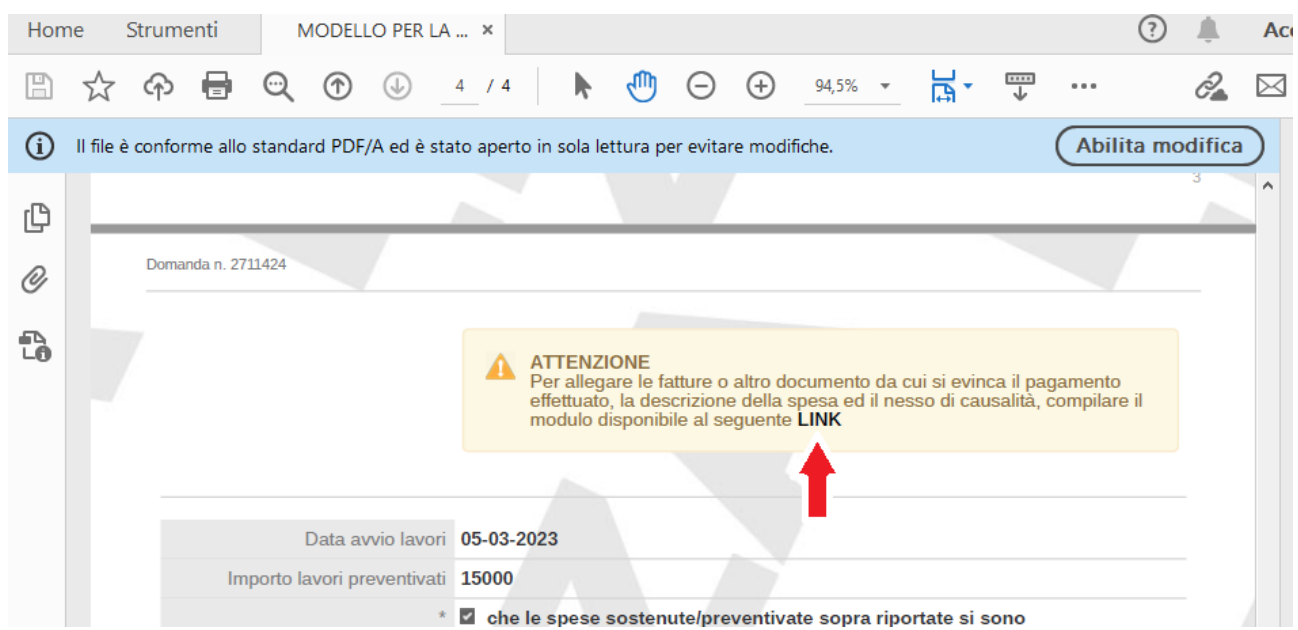

Per l'invio della documentazione fiscale è necessario recuperare:

- il NUMERO DELLA DOMANDA
- $\bullet$  il NUMERO DELLA RICEVUTA

della richiesta di liquidazione del contributo.

Questi dati sono visualizzati sia nella email di riepilogo ricevuta che nella sezione "LE MIE RICHIESTE" vista in precedenza.

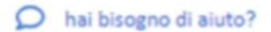

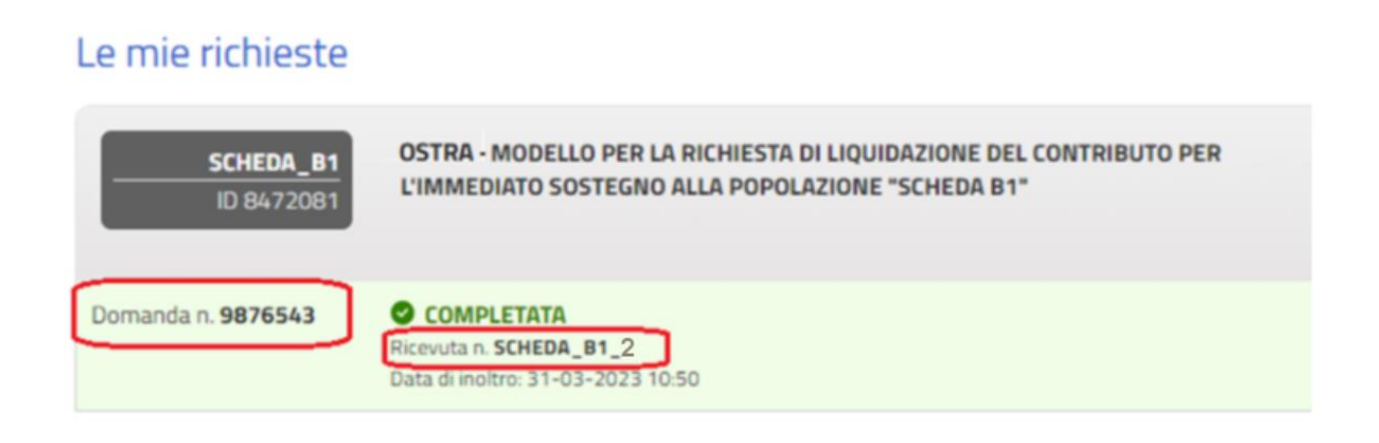

#### Notifica domanda inoltrata - Numero Ricevuta SCHEDA B1 2

Riepilogo dei tuoi dati inoltrati per "MODELLO PER LA RICHIESTA DI LIQUIDAZIONE DEL CONTRIBUTO PER L'IMMEDIATO SOSTEGNO ALLA POPOLAZIONE "SCHEDA B1""

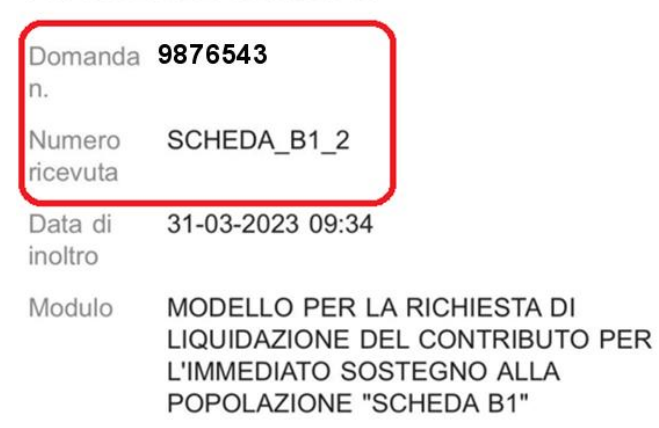

Procedere quindi alla compilazione dei dati richiesti e al caricamento dei documenti fiscali.

Al termine della procedura verrà inviata una email di riepilogo e conferma.

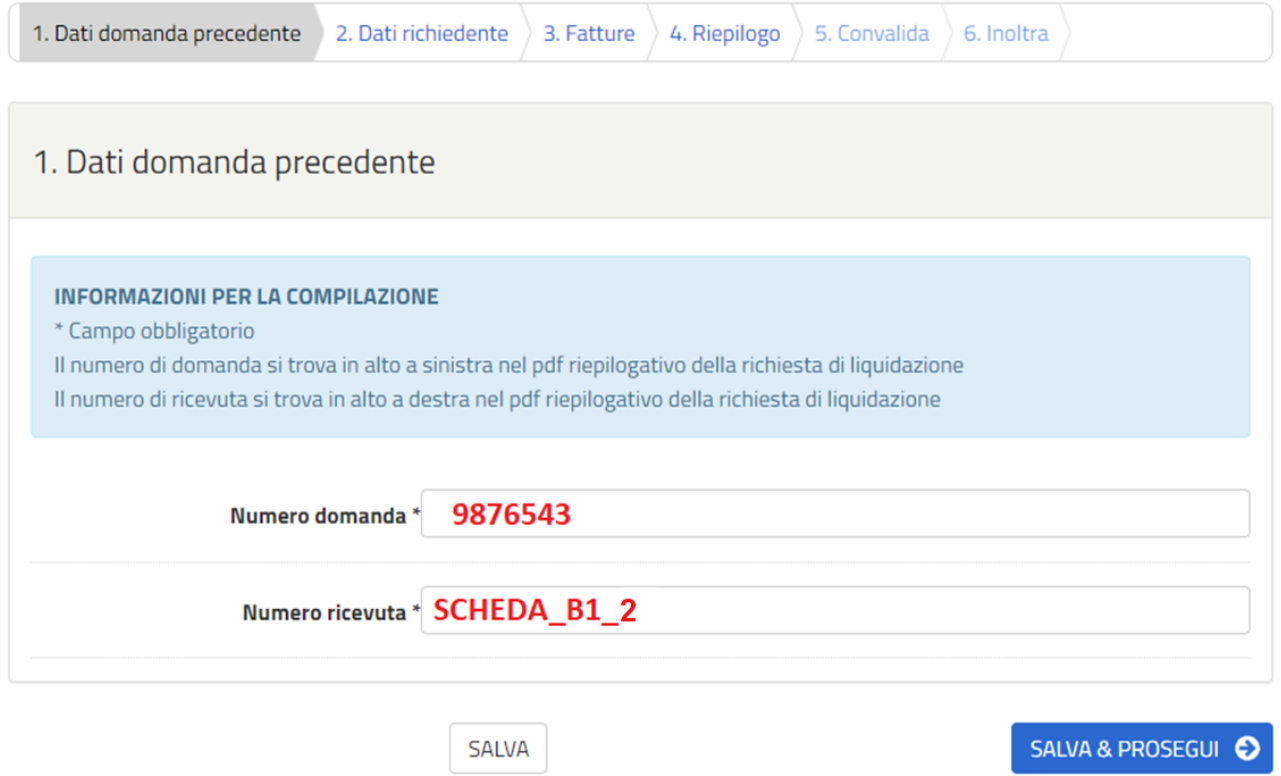

NOTA BENE: La domanda di integrazione DEVE ESSERE PRESENTATA utilizzando la stessa IDENTITA' DIGITALE con cui è stata presentata la richiesta di liquidazione. Pertanto se è stato utilizzato un DELEGATO, dovrà essere sempre quest'ultimo a procedere al caricamento dei documenti fiscali.